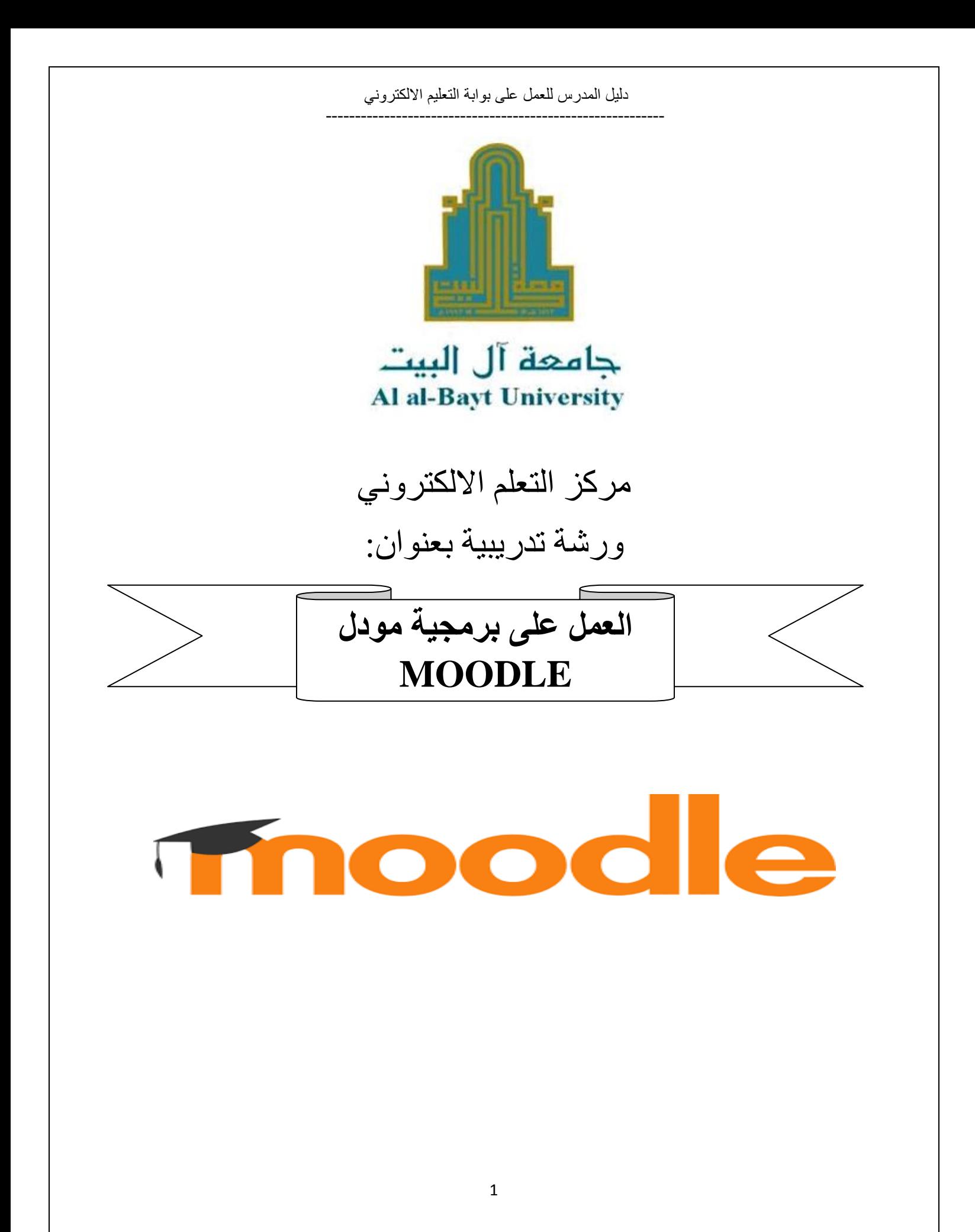

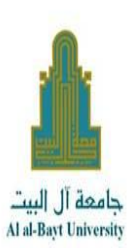

# مركز التعلم الالكتروني

ورشة تدريبية بعنوان: كيفية العمل على برمجية المودل MOODLE

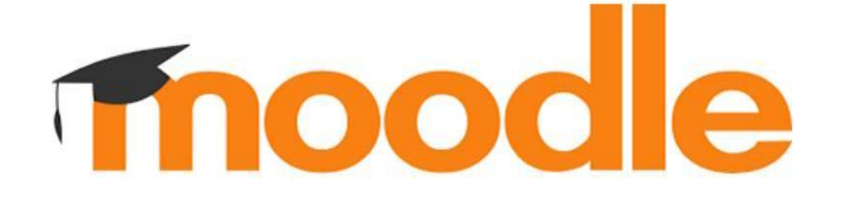

Ť

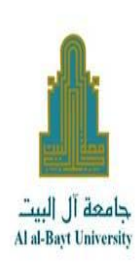

## <u>مقدمة عن برمجية الموديل</u>

تعريف بالبرمجية: هي برمجية توفرها الجامعة ويديرها قسم الامتحانات ومركز التعلم<br>الالكتروني حيث توفر إمكانيات للمدرسين بطرح مسافاتهم التدريسية على هذه المنصة<br>لطلابهم وتدريس هذه المواد اونلاين وفيها إمكانيات تشاركية بين المدر تطرح المساقات عليها ويمكن متابعة الطلاب والحضور والغياب وتنزيل امتحانات قصيرة ومحادثة (كساعات مكتبية) ومجموعة من الإمكانيات التي سنتعلمها من خلال هذه الورشة...

خلينا نبدأ خطوة بخطوة شرح مدعم بالصور ...

 $\bf \overline 2$ 

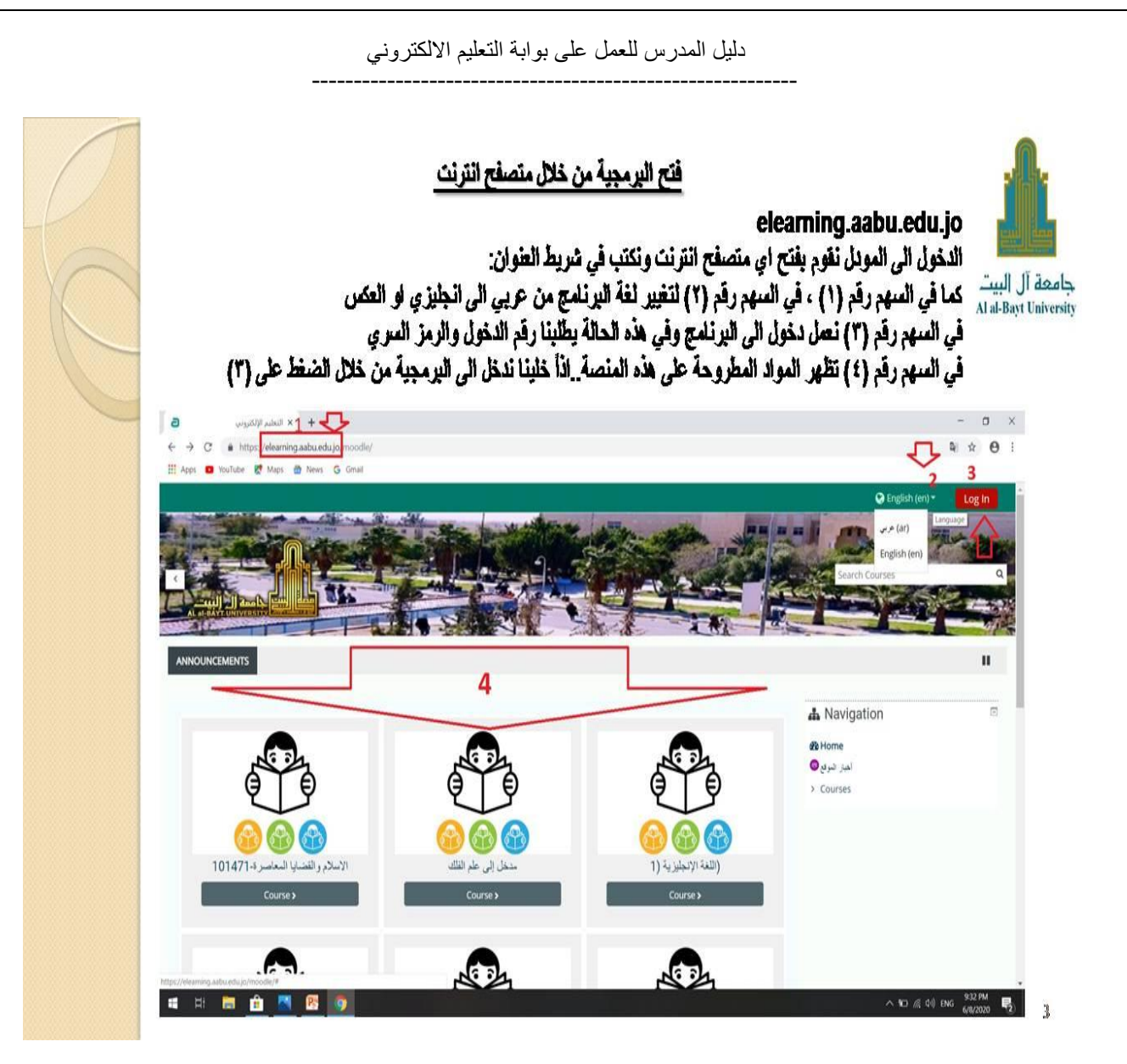

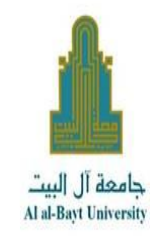

ادخال اسم المستخدم والكلمة السرية والدخول:

بعد الدخول الى بوابة التعلم الالكتروني من خلال الرابط السابق وضغطنا على log in ندخل الى النافذة النالية حيث يرحب النظام بالمستخدم ويطِّب الخال اسم المستخدم وهو عبارة عن الرقم الوظيفي كما في السهم ١ وانخال الرمز السري كما في السهم ٢ ومن ثم نضغط على الدخول كما في السهم ٣ لاحظ الصورة

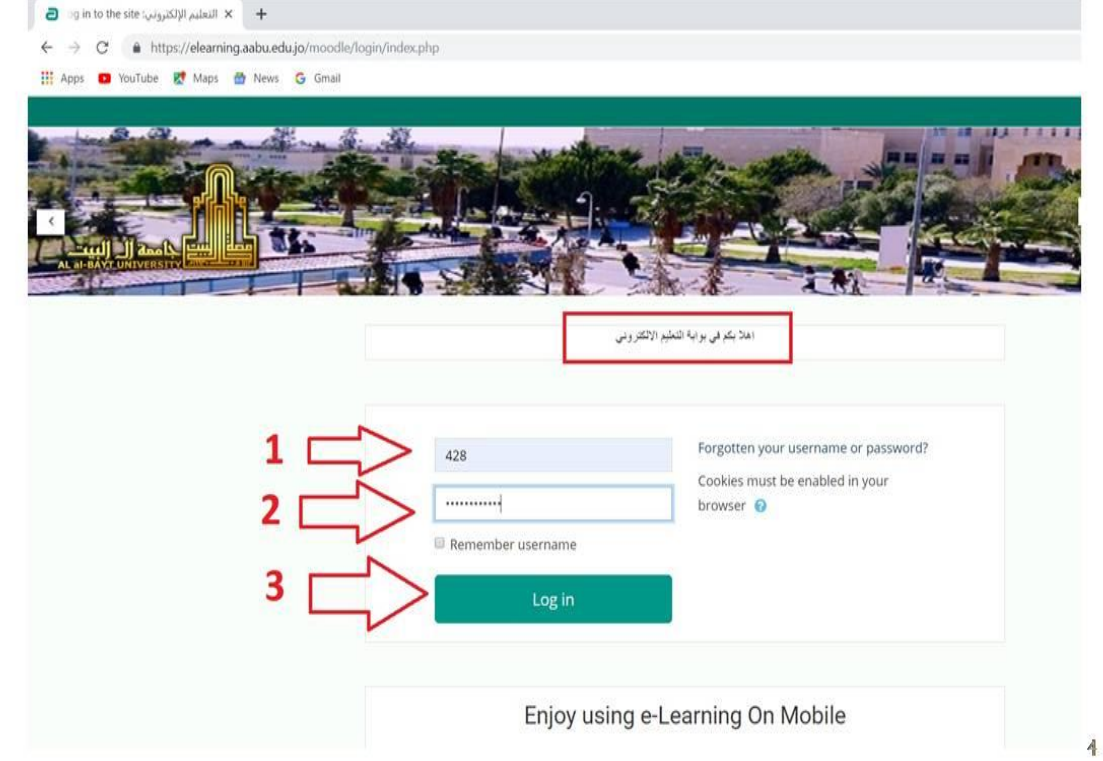

دليل المدرس للعمل على بوابة التعليم االلكتروني

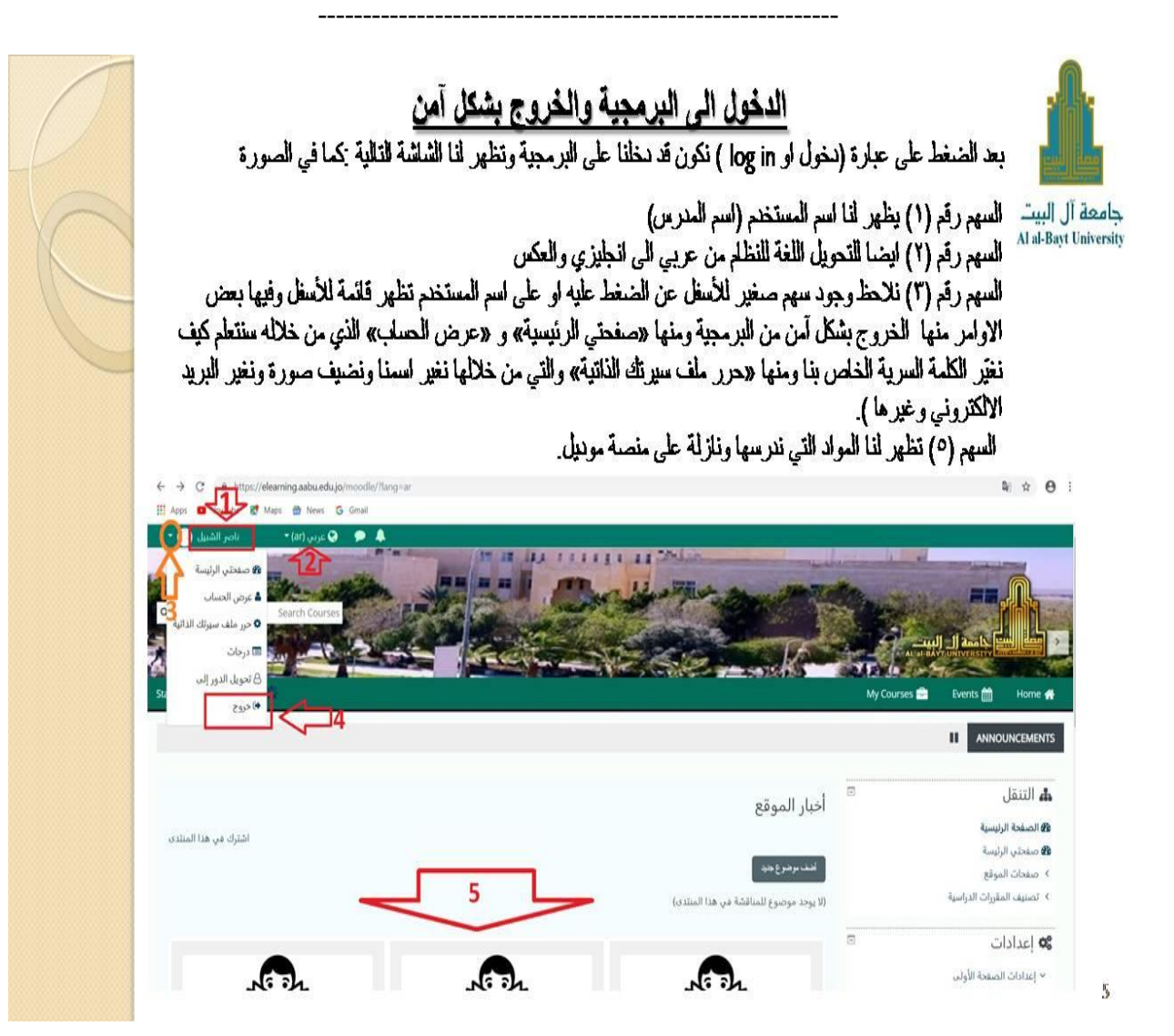

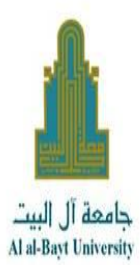

# تغير كلمة مرور المستخدم

بعد الدخول الى البرنامج تظهر لذا الشاشة التالية ومن السهم الصغير بجلنب الاسم او بالضغط على الاسم كما ذكرنا سلبقا تفتح قائمة ونختار منها «عرض الحساب» فتفتح نافذة جديد كما في الصور رقم (١) نختار منها «تفضيلات» فتفتح نافذة ثلاثية كما في الصورة (٢) ومنها نختار «قم بتغيير كلمة المرور» كما في الصور رقم (٣) ونقوم بإنخال كلمة المرور القنيسة اثم كلمة مرور جنيدة ثم تلكيد على كلمة المرور الجنيدة مرة اخرى ونعمل حفظ التغيرات من الاسفل ـ وننتبه عن الختيار كلمة مرور ان تكون منطقية وتحتوي على لحرف كبيرة وصغيرة وارقلم

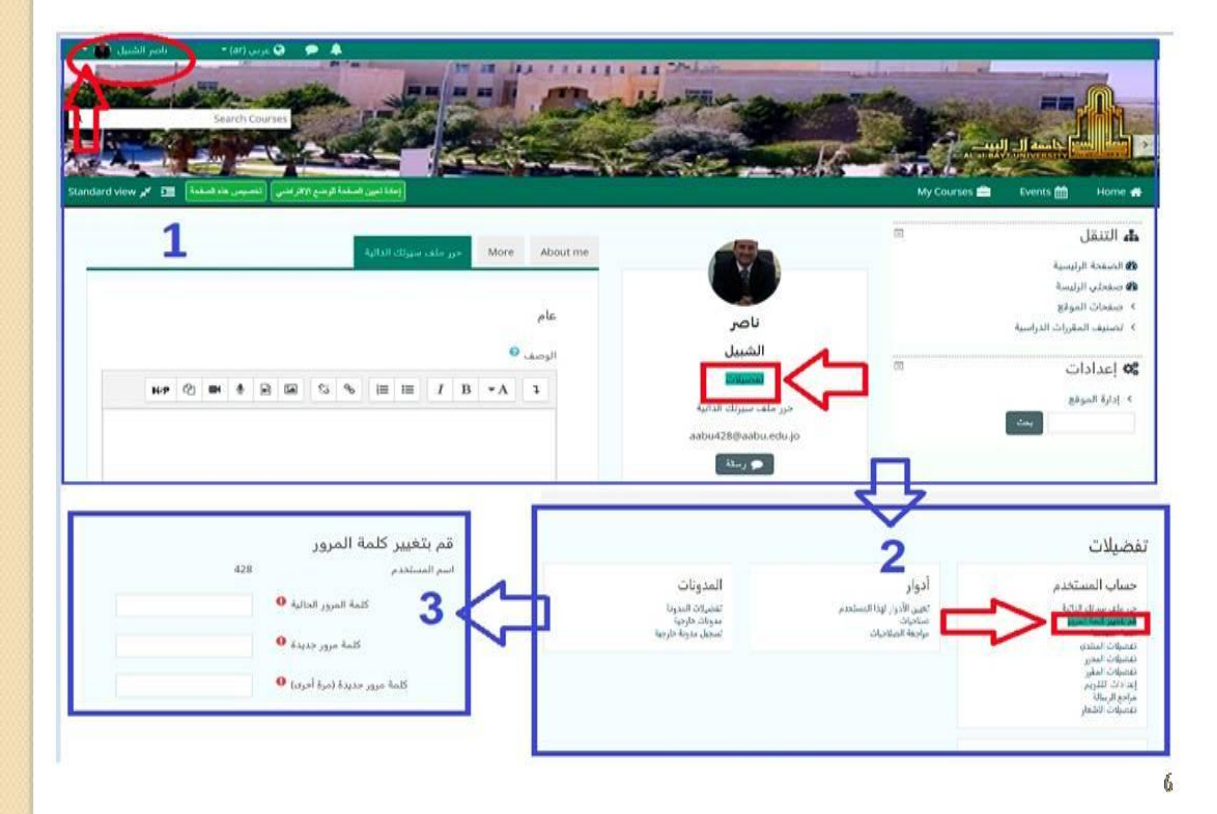

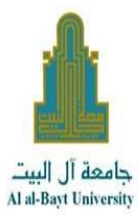

## كيف نشقل التحرير :

وكبفية وضع الاعلايات للطلبة بخصوص الملاة او اضافة الملاة العلمية او الامتحانات او اخبار هم بوقت تواجد المدرس مباشرة على المنصة للتحاور كساعات مكتبية لو غيرها :

#### ١- الدخول الى المادة

٢- تشغيل التحرير من قائمة اعدادات في القائمة التي على يمين الشاشة في الاسفل وهي الخيار الذلك ٣- اصبحت الان الشاشة جاهزة للتحرير ومن هنا تستطيع اضافة ملصق

كإعلان او اضافة الملاة الطمية او اضافة امتحان قصير او غرفة محلانة مع الطلبة بحيث نحند المكان المراد الإضافة فيه سواء الإعلان او المائة الطمية او الامتحان او المحلانة ونختار «اضف نشاطاً او مورداً» كما في الشكل التلي : تلاحظ اسم الملاة في اعلى الصفحة والسهم (١) فيه الموضوعات المطروحة للملاة وفي القائمة اليمني في الإمغل سهم (٢)ترجد خاصية «تشغيل التحرير» لتطبيق ما ذكرناه سابعًا: أ اضافة اعلان

ب اضافة ملاة

 $\overline{\mathbb{Z}}$ 

ج اضافة امتحان قصير

د اضافة غرفة محلائة مع الطلبة (كلفلش او ساعة مكتبية)

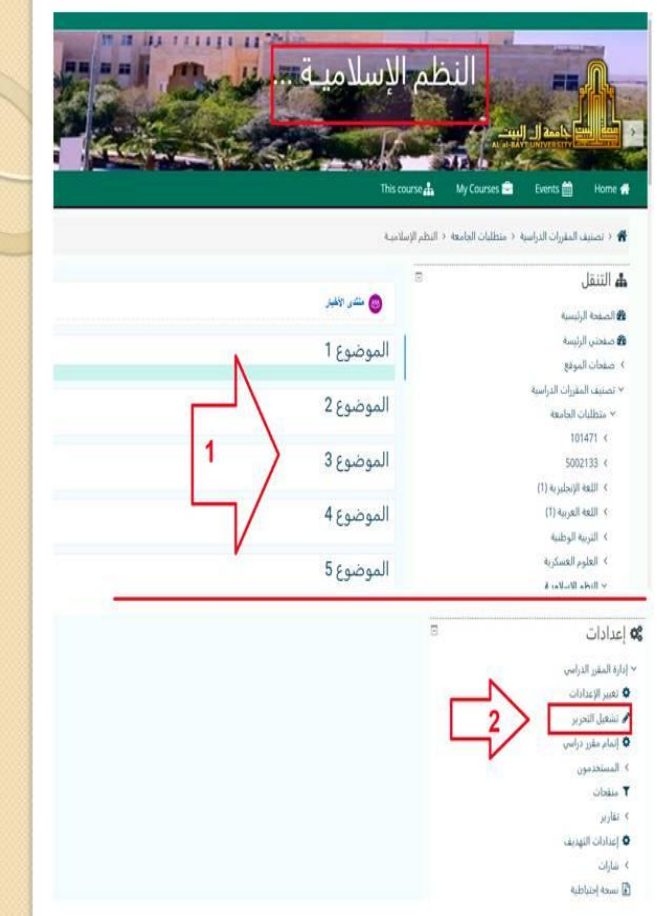

8

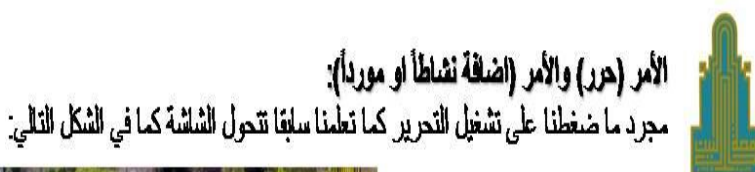

#### جامعة آل البيت Al al-Bayt University

في هذه التافذة: تلاحظ قبل الموضوع يظهر شكل اسهم كما في الرقم (١) ومجرد الضغط عليها والسحب نعمل نقل بين المواضيع ترفع وتتزل الموضوع كما تريد ولتغيير أسم الموضوع مثلا الوحدة الاولى او الثانية \_الخ نضغط على الظَّم كما في الرقم (٢) ونغير الاسم ونلاحظ ايضا امام كل موضوع بوجد عبارة «حرر» وعبارة «اضف نشاطاً او مورداً» كما في الوقع (٣) .وفي الوقع (٤) لو اردنا اضافة موضوع جنيد. الان ما يهمنّا هو (حرر) و (أضف تشاطا او موردا ) :

اولا: لو ضغطنا على حرر تظهر قلمة فيها اربع اوامر وهي كانالي:

أ- تعرير الموضوع : ينظنا على الموضوع وماذا نريد ان تضيف فيه من ملاة علمية والتي منتعلمها لاحقا في الشريحة القائمة.

ب تسليط الضوع لجعل هذا الدرس سيز بلون مختلف لاشار

ج اخفاء الموضوع : بِمكن المدرس نتزيل مادة علمية واخفاءها بحيث لا تظهر للطلبة مفطة الا اذا حذف الاخفاء. دحفف الموضوع: لحف وحدة قلم بتنزيلها او موضوع لا يريده المدرس وانتهى منه

**THE REAL** This course ...<br>My Courses & Events # Home # .<br>♦ ( تمينا ليتران الراسة ( بنظيان الجامعة ( الطر الإسلامية ه التنال<br>÷۰۰  $114.40$ فاستأنسه المعقوليتية ) مغان البرتع « نصبف المقرران الدراسة ٧ متطلبات الجامعة  $|||q||$  $50033$  (  $\left(\left\Vert \psi_{0}\right\Vert \right)$  (  $(0)$  and index  $\epsilon$ **Wilkell** ا اللور السكرة √ الطر البلاسة  $\frac{1}{\sqrt{2}}$  $\omega|\omega$ Competencies 8  $\langle \cdot \rangle, \frac{\pi}{m}$ ♦ أضف تشاطأ أو موردا

8

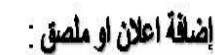

اما لإضافة اعلان او ملف او امتحان قصير او محلانة عند موضوع معين نذهب الى المكان الذي نرغب الاضافة عنده مثلا عند الموضوع Y نختار من اسلم موضوع Y «اضافة نشاطا او موردا» فلاحظ ظهور قائمة فيها خيارات عنينة وما يهمنا هنا الملصق والملَّف والاختبار والمحلانة ...تَختل ملصق ونلاحظ عند الاختيار تظهر بالجهة المقابلة شرح عن ما لخترناه ومن ثم نضغط على «أضف» كما في السهم (١): فللاحظ ظهور نافذة التحرير لإنخال نص الملصق او الاعلان والمكان الذي سيظهر فيه وبعد الانتهاء من طباعته نعمل حفظ والعودة الى المقرر فيظهر الان مكان ما وضعناه

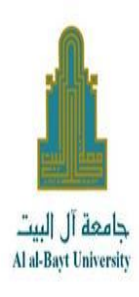

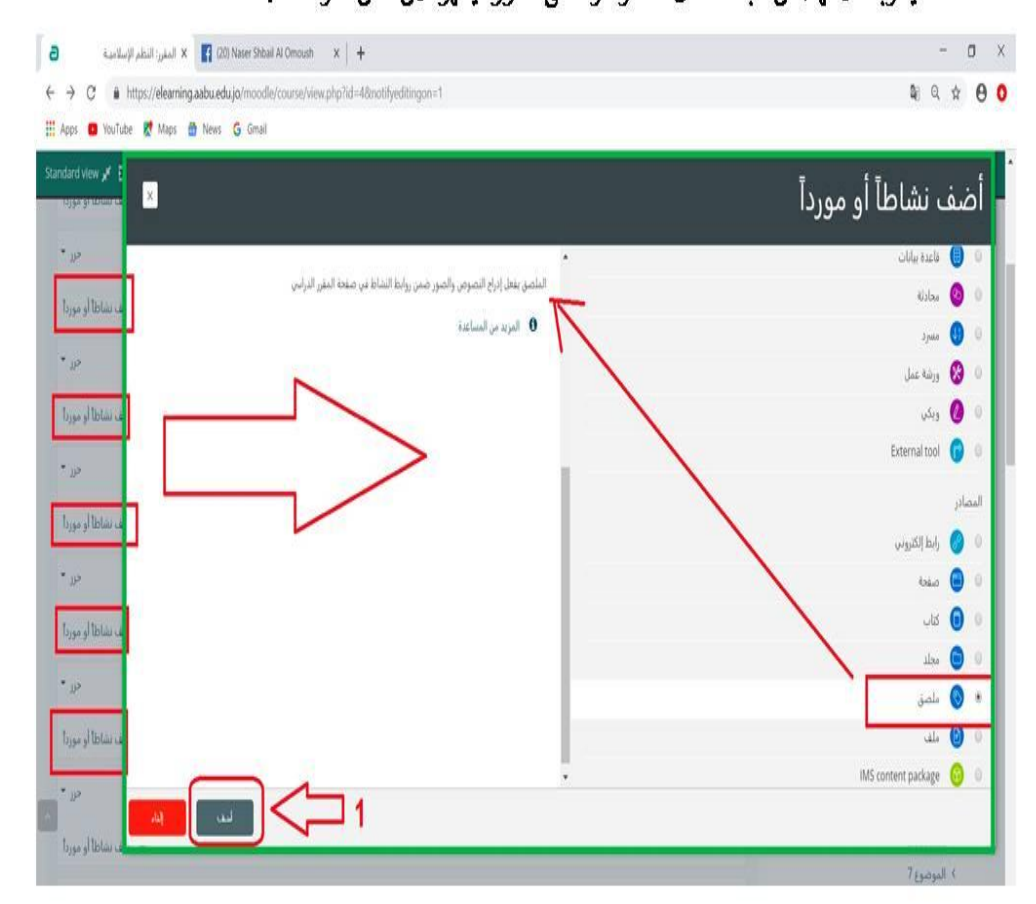

 $\emptyset$ 

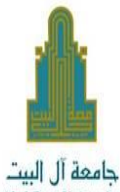

تنزيل المادة الطمية نفس الطريقة السلبقة نطبَقها على اضلفة ملف (اي نوع سواء ملف وورد او بلور بوينت او بي دي اف او صورة ...الخ) من «اضلَّة نشاطا او موردا» تظهر القائمة السلبقة ونختار منها ملفٌ ومنها (اضفٌ) فنظهر النافذة التالية:

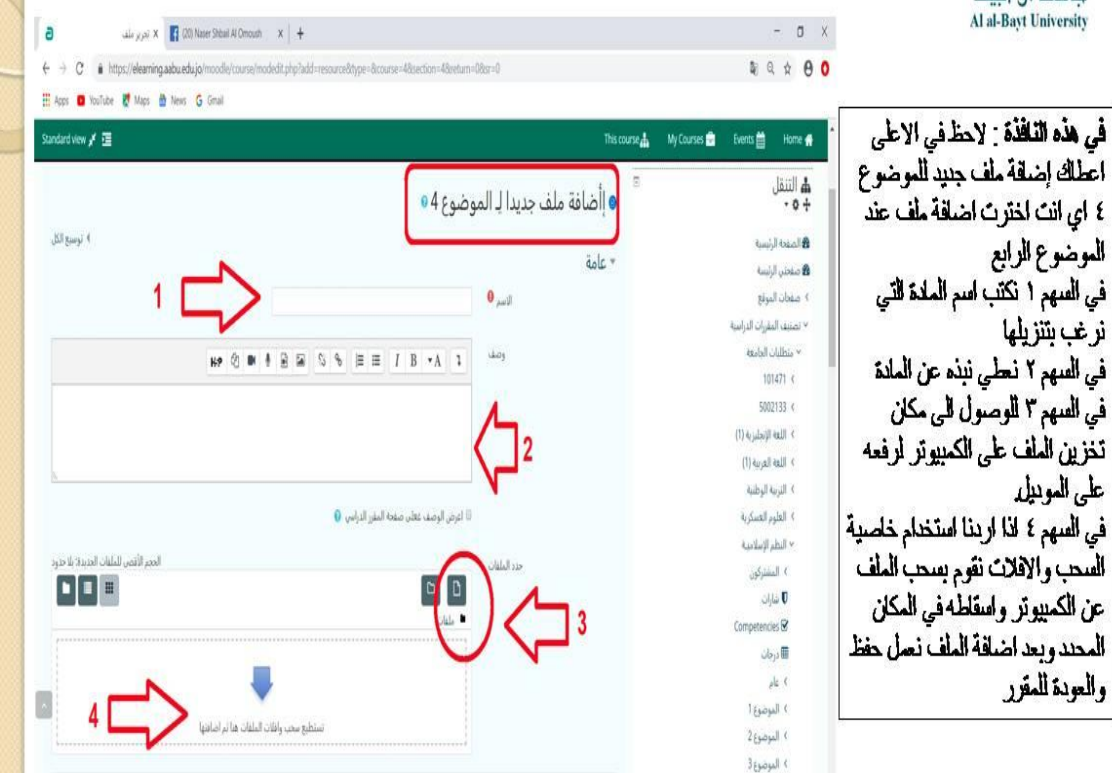

 $\|0\>$ 

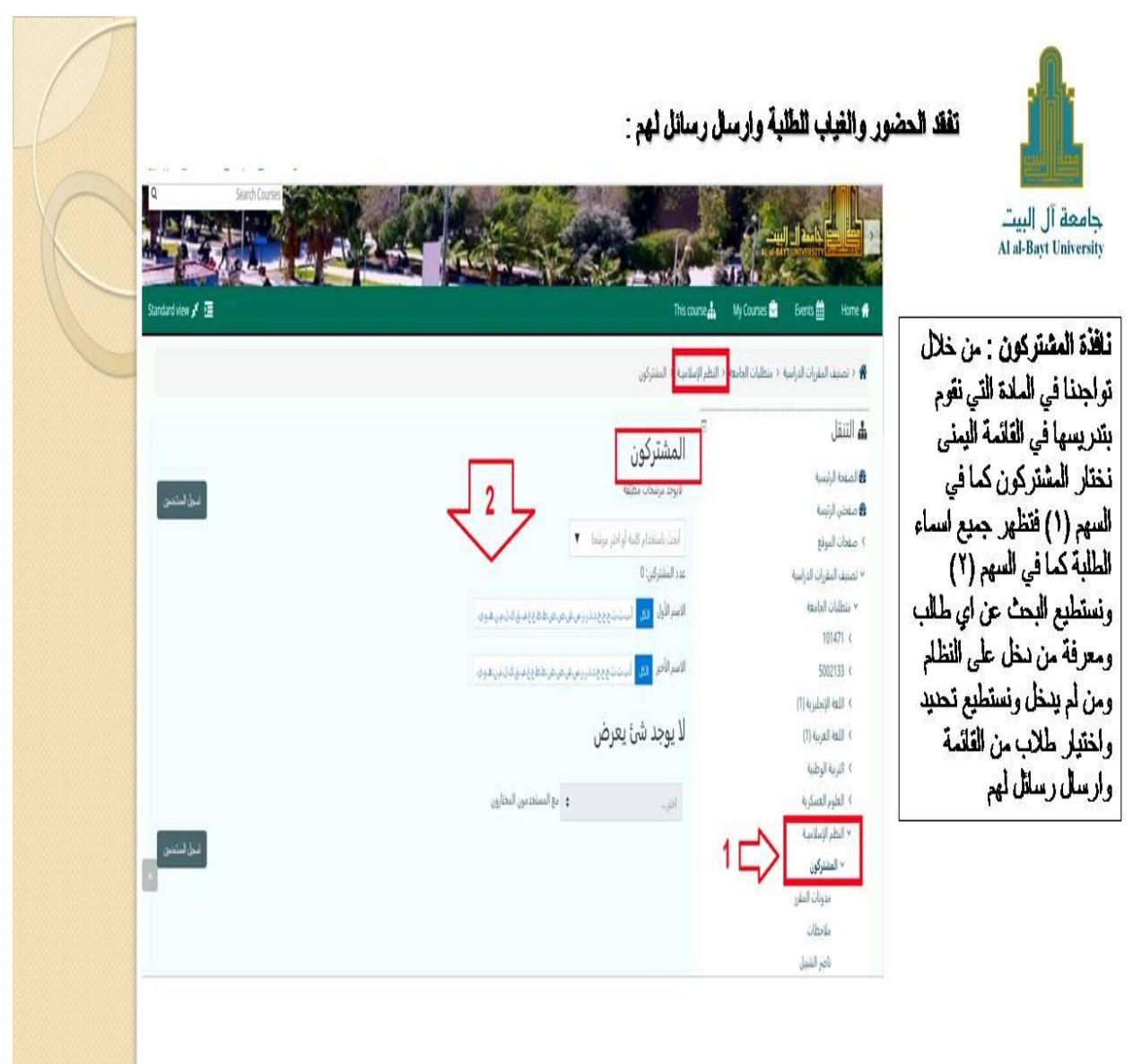

 $\| \|$ 

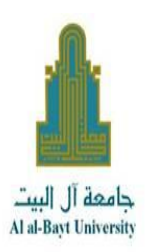

عمل امتحالك قصيرة:

كما تحنثنا سلبقا عن «اضافة نشاطا او موردا» نخذلر هذه المرة اختبارا بعد ما نقوم بتشغيل التحرير ونحدد المكان الذي سيظهر فيه الاختبار عند اي موضوع نختار اختبار كما في السهم (١) ثم «اضف» كما في السهم (٢) :

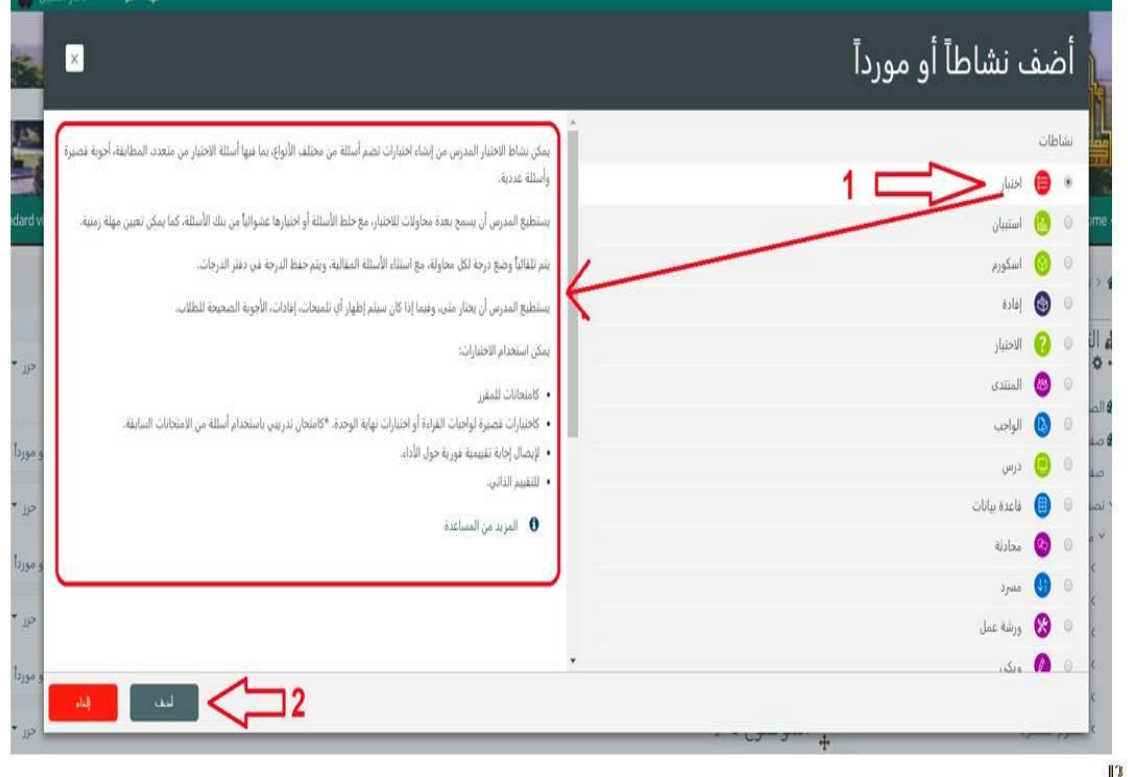

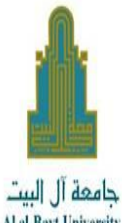

## تابع عل امتحالك قصيرة:

كما تحلثنا سلبقا عن «اضلفة نشاطا او موردا» نخذل هذه المرة اختبارا بعد ما نقوم بتشغيل التحرير ونحدد المكان الذي سيظهر فيه الاختبار عند اي موضوع نختار اختبار فتظهر الذلفذة التالية :

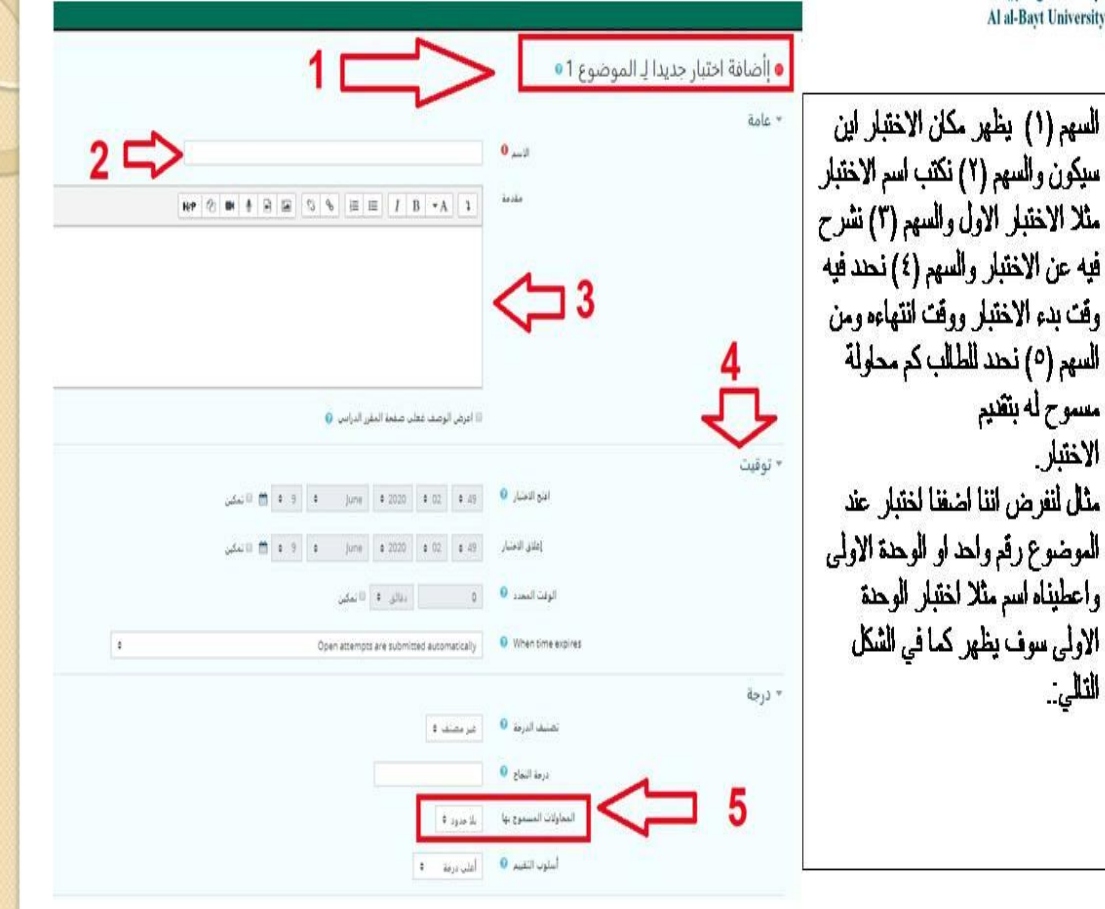

 $\| \cdot \|$ 

![](_page_14_Picture_1.jpeg)

 $\mathbb{I}$ 

![](_page_15_Picture_1.jpeg)

الإن بعد ما اضغنا الامتحان وعملنا له اعدادات من توقيت واسم وبعض الإعدادات الخاصة بالامتحان نبدأ بإدخال الاسئلة واجاباتها :

![](_page_15_Picture_24.jpeg)

![](_page_15_Picture_25.jpeg)

 $\mathbb{I}$ 

![](_page_16_Picture_0.jpeg)

 $\overline{\mathbf{16}}$ 

دليل المدرس للعمل على بوابة التعليم االلكتروني

![](_page_17_Picture_1.jpeg)

 $\mathbf{I}$ 

![](_page_18_Picture_1.jpeg)

نتابع في نفس النافذة للأسفل لتحديد الاجابات واعطاء قيمة لكل جواب:

![](_page_18_Picture_3.jpeg)

18

![](_page_19_Picture_0.jpeg)

![](_page_20_Picture_1.jpeg)

بعد دخولك الى بوابة التعليم االلكتروني، ستظهر لك المساقات اللي تقوم بتدريسها على البوابة، بعد الدخول الى المساق الذي تريد انشاء اختبار فيه نبدأ معك الشرح المصور خطوة بخطوة عن كيفية انشاء االختبار، حيث نستخدم في هذا الدليل مساق اللغة العربية 1 كمثال للتطبيق.

#### **إنشاء االختبار**

إنشاء اختبار جديد هو عملية من خطوتين. في الخطوة الأولى ، تقوم بإنشاء نشاط الاختبار وتعيين خياراته التي تحدد قواعد التفاعل مع االختبار. في الخطوة الثانية تضيف أسئلة إلى االختبار. يصف هذه الدليل الخيارات التي يمكنك تعيينها لالختبار.

#### **تشغيل التحرير**

لتتمكن من إضافة االختبار نضغط على تشغيل التحرير.

![](_page_20_Picture_55.jpeg)

**إضافة االختبار**

![](_page_21_Figure_2.jpeg)

عند إعداد الاختبار لأول مرة نضغط على "إضافة نشاط أو مورد" في المكان الذي نريد ان ننشئ الاختبار

ثم نختار امتحان ونضغط إضافة.

![](_page_21_Picture_76.jpeg)

**إضافة امتحان جديد**

أضف اسمًا للاختبار (والذي سينقر عليه الطلاب للوصول إلى الاختبار) ، وإذا لزم الأمر ، وصف لما يجب عليهم معرفته او القيام به.

![](_page_22_Picture_111.jpeg)

#### **افتح االختبار**

يمكنك تحديد الوقت الذي يكون فيه الاختبار متاحًا للطلبة لتقديم الاختبار ، قبل هذا الوقت لن يكون الاختبار متاحًا للطلاب. سيتمكنون من عرض مقدمة الاختبار ولكن لن يتمكنوا من عرض الأسئلة. تعرض الاختبار ات القصير ة التي تتضمن أوقات البدء في المستقبل كلاً من تاريخ الفتح و الإغلاق للطلاب.

### **أغالق االختبار**

بعد وقت اإلغالق ، لن يتمكن الطالب من بدء محاوالت جديدة. سيتم حفظ اإلجابات التي أرسلها الطالب قبل تاريخ إغلاق الامتحان.

حتى بعد إغالق االختبار ، سيظل الطالب قادرين على رؤية وصف االختبار ومراجعة محاوالتهم. يعتمد ما سيشاهدونه بالضبط على اإلعدادات التي تختارها لخيارات المراجعة.

### **الوقت المحدد**

بشكل افتراضي ، ال تحتوي االختبارات على حد زمني ، مما يسمح للطالب بالوقت الذي يحتاجونه إلكمال االختبار. إذا قمت بتحديد حد زمني ، أي وقت محدد: عند نفاد الوقت ، يتم إرسال الاختبار تلقائيًا مع أي إجابات تم ملؤها حتى الآن.

**درجة**

![](_page_23_Picture_125.jpeg)

### **تصنيف الدرجة**

إذا كانت لديك فئات لاختبارات الطلبة ، فحدد الفئة التي تريد أن يكون الاختبار فيها هنا.

### **درجة النجاح**

هنا يمكنك تحديد درجة النجاح في االختبار.

### **المحاوالت المسموح بها**

قد يُسمح للطالب بإجراء محاوالت متعددة في االختبار. يمكن أن يساعد ذلك في جعل عملية إجراء االختبار نشاطًا تعليميًا أكثر من مجرد تقييم.

**أسلوب التقييم** عند السماح بمحاوالت متعددة ، هناك طرق مختلفة يمكنك من خاللها استخدام الدرجات لحساب الدرجة النهائية للطالب في االختبار. أعلى درجة - الدرجة النهائية هي أعلى درجة (أفضل) في أي محاولة متوسط الدرجة - الدرجة النهائية هي متوسط المعدل (المتوسط البسيط) لجميع المحاولات

الدرجة الأولى - الدرجة النهائية هي الدرجة المكتسبة في المحاولة الأولى (يتم تجاهل المحاولات الأخرى) الدرجة الأخيرة - الدرجة النهائية هي الدرجة المكتسبة في المحاولة الأخيرة فقط

#### **Layout**

![](_page_24_Picture_136.jpeg)

#### **New page**

بالنسبة إلى االختبارات الطويلة ، من المنطقي تمديد االختبار عبر عدة صفحات عن طريق تحديد عدد الأسئلة لكل صفحة. عند إضافة أسئلة إلى الاختبار ، سيتم إدراج فواصل الصفحات تلقائيًا وفقًا للإعداد الذي تختاره هنا. ومع ذلك ، ستتمكن أيضًا من نقل فواصل الصفحات يدويًا في وقت لاحق على صفحة التحرير.

**method Navigation**( متاحة بالنقر فوق إظهار المزيد(

اختر Sequential بدلاً من Free ، إذا كنت ترغب في إجبار الطالب على التقدم في الأسئلة بالترتيب وعدم الرجوع إلى سؤال سابق أو االنتقال إلى سؤال الحق.

### **Question behavior**

![](_page_24_Picture_137.jpeg)

#### **Shuffle within questions**

اذا اردت ان يتم خلط اإلجابات في كل مرة يظهر فيها السؤال اختر نعم.

# **كيف تتصرف األسئلة** هذه هي الطريقة الأساسية للتحكم في تجربة الطالب أثناء تفاعله مع كل سؤال في الاختبار .

#### دليل المدرس للعمل على بوابة التعليم االلكتروني

----------------------------------------------------------

- إذا كنت تريد **اختبارا للتعليم اكثر من التقييم** وأن يحصل الطالب على تعليقات فورية حول اجابتهم مع فرصة للمحاولة مرة أخرى إذا أخطأوا ، فحدد tries multiple with Interactive"تفاعل مع محاولات متعددة" (وأضف بعض التلميحات إلى أسئلتك وحدد عقوبة إعادة المحاولة إذا رغبت في ذلك).
- إذا كنت ترغب في اختبار تقليدي وتقييم الطلبة ، فحدد feedback Deferred"التعليقات المؤجلة".

### **Review options**

![](_page_25_Picture_108.jpeg)

يتحكم هذا القسم في المعلومات التي ستظهرللطالب عند مراجعة محاوالتهم السابقة في االختبار ، وبعد المحاولة. هي مصفوفة مع خانات االختيار.

المعلومات المتنوعة التي يمكن التحكم فيها هي:

**المحاولة** سيوضح كيفية اجابة الطالب على كل سؤال. **سواء كانت صحيحة** يعرض ما إذا كانت اجابة الطلاب على كل سؤال صحيحًا أم غير صحيح. **اإلجابة الصحيحة** يكشف الجواب الصحيح لكل سؤال ، سواء أجاب الطالب بشكل صحيح أم ال. **\*\*\*هام**: يفضل ان تختار اظهار الدرجات من قائمة "بعد ان يغلق االمتحان" فقط، وتفريغ باقي الخيارات.

![](_page_26_Picture_65.jpeg)

يتم عرض المالحظات العامة للطالب بعد أن يكمل االختبار. يمكن أن يعتمد النص المعروض على الدرجة التي حصل عليها الطالب.

على سبيل المثال ، إذا أدخلت:  $\lambda$ <sup>1</sup> $\cdots$  : Grade boundary مالحظات: ""ممتاز"  $\frac{7.8}{ }$  : Grade boundary مالحظات: "جيد جدا"  $7.1 \cdot$ : Grade boundary سيرى الطالب الذين حصلوا على درجات تتراوح بين ٪100 و ٪80 رسالة "ممتاز" ، وسيشاهد الطالب الذين يسجلون ما بين ٪79.99 و ٪60 "جيد جدا".

![](_page_27_Picture_28.jpeg)

يفضل إبقاء االمتحان في حالة إخفاء حتى يتم إضافة جميع األسئلة والتاكد من جاهزية االمتحان. نضغط على حفظ ومعاينة للبدء بالمرحلة الثانية وهي إدخال األسئلة.

بعد حفظ االعدادات يتم نقلنا الى الشاشة أعاله ونختار حرر امتحان.

![](_page_28_Picture_36.jpeg)

#### دليل المدرس للعمل على بوابة التعليم االلكتروني

----------------------------------------------------------

![](_page_29_Figure_2.jpeg)

## نقوم بإدخال بيانات السؤال ودرجة السؤال وهي هنا عالمتين.

![](_page_29_Picture_48.jpeg)

نختار عدد اإلجابات الصحيحة لهذا السؤال ثم نقوم بإدخال اإلجابات وعالمة كل إجابة، اذا كانت إجابة واحدة صحيحة تكون نسبة الدرجة %100 وباقي اإلجابات ال يوجد.

![](_page_30_Picture_26.jpeg)

عند الضغط على bank question From

| ┻                                                                                                    |
|----------------------------------------------------------------------------------------------------|
| لتمست الأفراطي للاستة لمشتركة في النجاق "9901101".                                                        |
| خبارات البحث پ                                                                                            |
| @ أظهر أيصا الأستلة من التصنيفات الفرعية                                                                  |
| ■ اظهر الأسلاة القنب <i>م</i> ة ابضنا                                                                     |
| صفحه: 1 3 3 (الثالي)                                                                                      |
| ا علع اسؤال                                                                                               |
| + ■ = 1 الاول ابن تقع جامعة ال البيت                                                                      |
| + 2 = 1 الاول ما هي عاصمة الاردن                                                                          |
| + □ = الاول ما هي الدولة الاكثر اصلية بفيروس كورونا ؟                                                     |
| + □ = الاول ما هي الادولة الاكثر الصلبة في كورودا                                                         |
| + □ = الاول ما هي عاصمة الاردن                                                                            |
| + □ = 1 الاولى ابن تقع جامعة ال البيت                                                                     |
| + □ = الصوال الاول زااصاءزنصاءز                                                                           |
| + □ = # الصوال الاول ما هي عاصمة الاردن                                                                   |
| + □ = 1 السؤال الأول ابن تقع جامعة ال البيت؟                                                              |
| + □ = ∎ الموال الاول ابن تقع جامعة ال البيت                                                               |
| + □ = ‡ المعوّال الاول ما هي عاصمة مصر                                                                    |
| =∎ س1 كانت خطية الزيمول صلى الله عليه وبطع في السنة الهجزية :<br>$\Box$ +                                 |
| =∎ س1 نزل قوله تمالى " با أبها الذين آمتوا لا ترفعوا أسـواتكم قوق صـوت الشي" في :<br>$\Box$ +             |
| ♦ ① ظ س1 لتبةفي                                                                                           |
| + 1 = = + +ن1 من عائمك القرآن المكى:                                                                      |
| + □ = = + + " يا أيها الذين آمتوا إن جاءكم قاسق بتبأ فتَّبيتوا أن تصيبوا قوماً بجهالة" نزلت الأية في:     |
| + ■ = • من ملامك القرآن المكي:                                                                            |
| ← □ 글 س1 لجبة                                                                                             |
| + □ = = "ل 1' إذا إنها الذين أمنوا إن جاءكم فاسق بنياً فتَّبينوا أن تصبيروا فوماً بجهالة" نزلت الأية في : |
| + □ = "ع" العن العرب ( نفره ) في " إنَّ للداس نفره عن سلطانهم " :                                         |
| صفحة: 1 3 3 (القالي)                                                                                      |
| عرض الكل 58                                                                                               |
| أمنف الأمظة المختاره إلى الإختبار                                                                         |

تظهر نافذة حيث نختار الأسئلة التي نريد اضافتها ونضغط اضف الأسئلة المختارة الى الاختبار ، فيتم إضافة الأسئلة الى الامتحان، حيث تم ادخال سؤالين بهذه الطريقة. ملاحظة: في كل مرة يتم فيها انشاء اخنبار ، يتم حفظ جميع الأسئلة في بنك الأسئلة تلقائيا.

**ثالثا: اضف سؤال عشوائي**

![](_page_31_Picture_37.jpeg)

عند اختيار إضافة سؤال عشوائي تظهر نافذة تسمح لنا باختيار مصدر الأسئلة التي نريد اضافتها وعددها، حيث تم ادخال سؤالين بهذه الطريقة.

![](_page_32_Picture_32.jpeg)

وبهذا نكون قد اضفنا خمسة أسئلة لالمتحان.

**يمكنك معاينة االمتحان وتدقيقه كما يراه الطالب من خالل معاينة:**

![](_page_32_Picture_33.jpeg)

## **بعد تفعيل االمتحان وبدء الطلبة بتقديمه يمكنك االطالع على نتائج االمتحان وعدد الطلبة الممتحنين ونتائجهم من خالل نتائج**

![](_page_33_Picture_31.jpeg)

حيث تظهر لك النتائج كما يلي:

## حيث يظهر بجانب Attemptsعدد من قدم هذا االختبار.

![](_page_33_Picture_32.jpeg)

#### دليل المدرس للعمل على بوابة التعليم االلكتروني

 $\mathbf{F} = \begin{bmatrix} \mathbf{F} & \mathbf{F} \\ \mathbf{F} & \mathbf{F} \end{bmatrix}$ 

#### ----------------------------------------------------------

## كما يمكنك ان تجد في نفس الصفحة نتائج الطلبة مفصلة، ويمكنك تحميلها كملف .

![](_page_34_Picture_54.jpeg)

## يمكنك أيضا الحصول على تحليل لنتائج االختبار من إحصاءات

<u>ئ</u>

![](_page_34_Figure_5.jpeg)

![](_page_35_Picture_1.jpeg)

كل الامنيات بالتوفيق مركز التعلم الالكتروني مدير المركز: الدكتور سيف الدين الربابعة

لأي استفسار فني يرجى التواصل مع : الإستاذ ناصر الشبيل 0799116155 الأستاذ نبيل أبو عليم :0776298117